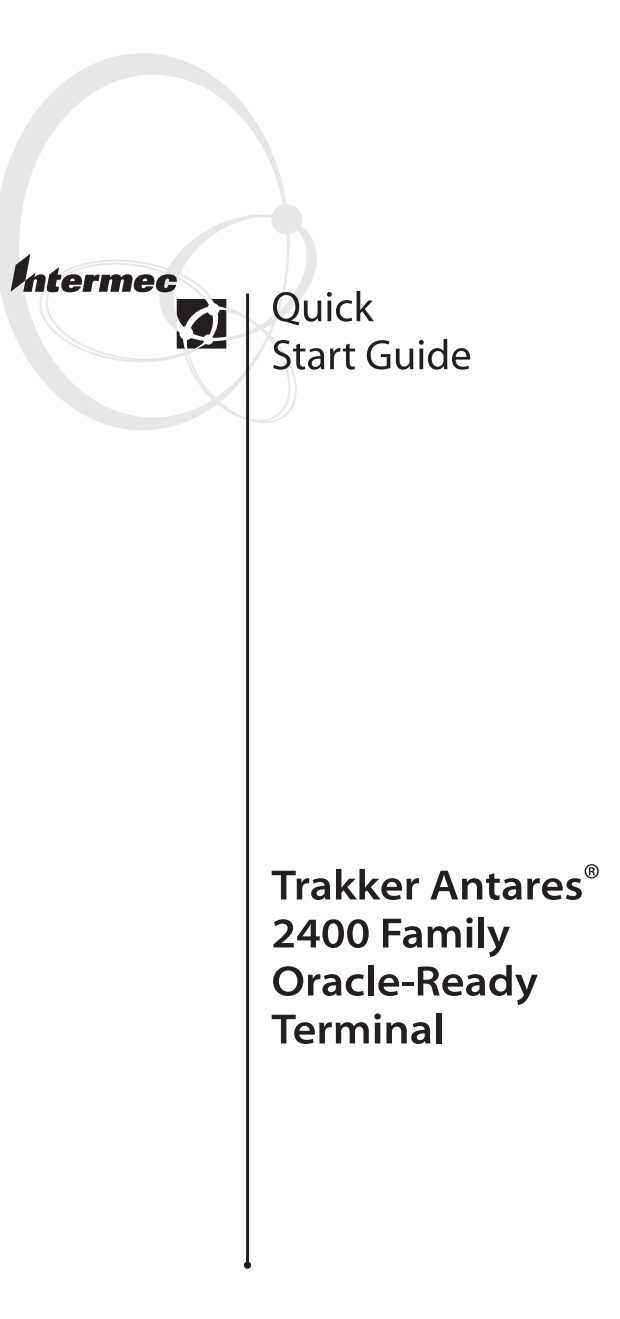

Intermec Technologies Corporation 6001 36th Avenue West Everett, WA 98203

U.S. service and technical support: 1-800-755-5505 U.S. media supplies ordering information: 1-800-227-9947

Canadian service and technical support: 1-800-668-7043 Canadian media supplies ordering information: 1-800-268-6936

Outside U.S.A. and Canada: Contact your local Intermec service supplier.

The information contained herein is proprietary and is provided solely for the purpose of allowing customers to operate and/or service Intermec manufactured equipment and is not to be released, reproduced, or used for any other purpose without written permission of Intermec.

Information and specifications in this manual are subject to change without notice.

© 2002 by Intermec Technologies Corporation All Rights Reserved

The word Intermec, the Intermec logo, INCA (under license), MobileLAN, JANUS, IRL, Trakker Antares, EZBuilder, TE 2000, Data Collection Browser, dcBrowser, Universal Access Point, UAP, Duratherm, EasyCoder, Precision Print, PrintSet, Virtual Wedge, and CrossBar are either trademarks or registered trademarks of Intermec.

Throughout this manual, trademarked names may be used. Rather than put a trademark ( $TM$  or  $\circledR$ ) symbol in every occurrence of a trademarked name, we state that we are using the names only in an editorial fashion, and to the benefit of the trademark owner, with no intention of infringement.

There are U.S. and foreign patents pending.

# **Contents**

#### **Introducing the Trakker Antares Oracle-Ready Terminal 5**

Installing the 2455, 2475, and 2481/6 (Overview of Steps) 5 Installing and Connecting Power and Battery Packs 6 Turning on the Terminal 7 Configuring the Operations Parameters 7 Configuring the Network Parameters 8 Configuring the Radio Parameters 10

**Keyboard Shortcuts 11**

## **Introducing the Trakker Antares Oracle-Ready Terminal**

This guide describes how to start using your Trakker Antares® Oracle-Ready terminal: 2415, 2425, 2455, 2475, 2481, or 2486.

To use your Trakker Antares Oracle-Ready terminal, you need to perform these steps:

- 1. (2455, 2475, and 2481/6) Install the terminal.
- 2. Install/connect power and install/charge battery packs.
- 3. Turn on the terminal.
- 4. Configure the operations parameters.
- 5. Configure the network parameters.
- 6. Configure the radio parameters.

These steps are outlined in the next sections. For more detail, see the getting started guide or quick start guide that ships with your terminal.

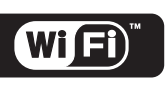

Trakker Antares 2415, 2425, 2435, 2455, 2475,

and 2486 terminals with an IEEE 802.11b radio installed are Wi-Fi certified for interoperability with other 802.11b wireless LAN devices.

#### **Installing the 2455, 2475, and 2481/6 (Overview of Steps) 1**

- 1. Attach the antenna.
- 2. Install the mounting bracket on the mounting surface.
- 3. (2481/6) Connect to power, input, and serial devices and charge the backup battery.
- 4. (2455) Install the keyboard.
- 5. Attach the terminal to the mounting bracket.
- 6. (2455, 2475) Install and connect the DC power supply and charge the backup battery.
- 7. (2455, 2475) Connect to input devices and serial devices.

For help, see the getting started guide or quick start guide that ships with the terminal.

#### **Installing and Connecting Power and Battery Packs 2**

The 2415, 2425, and 2435 use a lithium-ion battery pack as the main power source. These terminals also have a backup battery or power source. You must charge and install the battery packs before using the terminal.

The 2455, 2475, and 2481/6 use an external power supply and a backup battery. You need to connect and install power and charge the backup battery before using the terminal.

#### **To charge and install the battery packs for the 2415, 2425, and 2435**

**Caution**

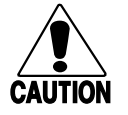

*The lithium-ion battery pack that is used in this device may present a fire or chemical burn hazard if it is mistreated. Do not disassemble it, heat it above 100ºC (212ºF), or incinerate it.*

#### **Conseil**

*Le paquet de piles d'ions de lithium qui est utilisé dans cet appareil peut presenter un risque feu ou un risque chimique de brûlure s'il est maltraité. Il ne faut pas le désassembler, le réchauffer à une température plus élevée que 100o C (212o F), ou l'incinérer.*

1. Charge the battery pack by placing it in an empty slot in the battery charger.

- 2. (2425) Open the battery door and connect the backup battery.
- 3. Install the battery pack.

### **To connect and install power for the 2455 and the 2475**

• Refer to the *Trakker Antares 2455/2475 DC Power Supply Installation Instructions* (Part No. 067362).

## **To connect and install power for the 2481/6**

- 1. Remove the back panel.
- 2. Connect the power supply to the power source and the terminal and charge the backup battery.

#### **Turning on the Terminal 3**

- 1. Press the **1/0** key. The terminal runs POST (power-on self test), and then the Boot Menu appears.
- 2. Press the appropriate key to boot the terminal and initialize the firmware. The Oracle-Ready screen appears.

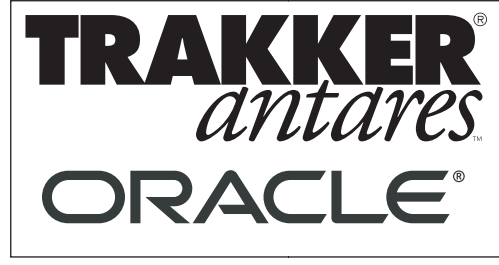

24XXOR001.eps

#### **Configuring the Operations Parameters 4**

Before you can start using the terminal, you need to configure the Time and Date command and the Preamble command.

### **To set the time and date**

1. Scan this bar code to access the TRAKKER Antares 2400 Menu System:

TRAKKER Antares 2400 Menu System

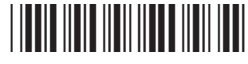

 $*....*$ 

- 2. Select the System Menu and press the **Enter** key. Select the Set Time and Date command and press the **Enter** key.
- 3. Enter the current time in the format HH:MM:SS (hours, minutes, seconds), and enter the current date in the format YYYY:MM:DD (year, month, day). You must enter the colon character (:).
- 4. Press the **Enter** key, and then press the **Esc** key.

### **To configure the preamble**

- 1. From the Main Menu, choose Configuration Menu, Terminal Menu, and then choose Preamble/Postamble.
- 2. Enter  $\x1C$  in the Preamble field. Oracle recognizes the data as bar code data based on this preamble.
- 3. Press the **Enter** key, and then press the **Esc** key twice.

#### **Configuring the Network Parameters 5**

1. From the Main Menu in the TRAKKER Antares 2400 Menu System, choose Configuration Menu, Communication Menu, and then choose Primary Network or Advanced Network.

- 2. Configure the Primary Network parameters:
	- Activate field set to 2.4 GHz RF or 802.11 DS. If you are using a WTP network, this is the only Primary Network parameter you need to set.
	- (TCP/IP) Host IP Address field set to the IP address of the host that you want the terminal to communicate with.

(UDP Plus) Controller IP Address field set to the IP address of the DCS 30X.

- Terminal IP Address field set to the IP address of the terminal. If the terminal is a DHCP client, use the default value of 0.0.0.0.
- 3. Configure the Advanced Network parameters:

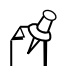

**Note:** You do not need to configure the Advanced Network parameters for WTP.

- (TCP/IP) Network Port set to the appropriate port for the application on the terminal. The default value 23 enables VT/ANSI Telnet communications.
- (UDP Plus) Network Port set to the network port on the DCS 30X. The default value 5555 matches the default value set on the DCS 30X.

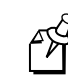

**Note:** If you are using the terminal as a DHCP client, you do not need to set the subnet mask and default router.

- Subnet Mask field set to the mask that separates the subnetwork address from the terminal IP address.
- Default Router field set to the IP address of the default router.
- 4. Press the **Esc** key twice to return to the Main Menu.

#### **Configuring the Radio Parameters 6**

The terminal ships with one of these two radio options:

- WLI Forum OpenAir
- $\bullet$ IEEE 802.11b

#### **To configure the radio parameters**

- 1. From the Main Menu in the TRAKKER Antares 2400 Menu System, choose Configuration Menu, Communication Menu, and then Radio.
- 2. Configure the radio parameters:
	- (OpenAir) Domain field set to a number from 0 to 15. Security ID field contains up to 20 case-sensitive alphanumeric characters or left blank.
	- (802.11b) Network Name field contains up to 32 case-sensitive alphanumeric characters. WEP encryption enabled, WEP transmit key selected, and WEP key value entered.
- 3. Exit the TRAKKER Antares 2400 Menu System, and save all changes. The terminal restarts and connects to the Oracle Mobile Applications.

| Loqin<br>ORACLE<br><b>MOBILE</b><br>APPLICATIONS |
|--------------------------------------------------|
|                                                  |
| User Name:                                       |
| Password :                                       |
| Database :wmsdev                                 |
|                                                  |
|                                                  |
|                                                  |

24XXOR002.eps

## **Keyboard Shortcuts**

Use the following table to learn keyboard shortcuts for certain functions. You can also use the included labels to create a bar code quick reference card.

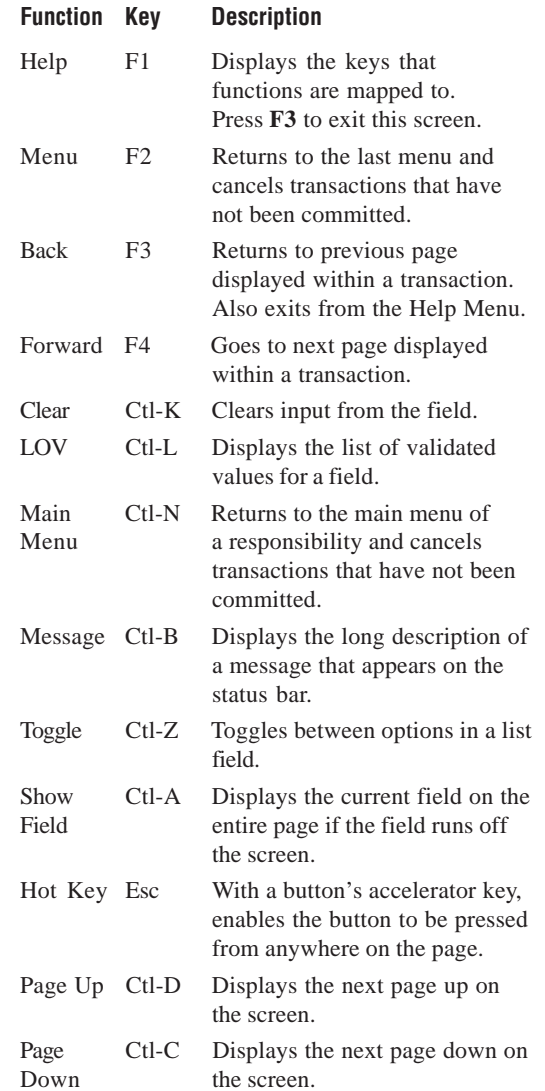

## **Keyboard Shortcuts (continued)**

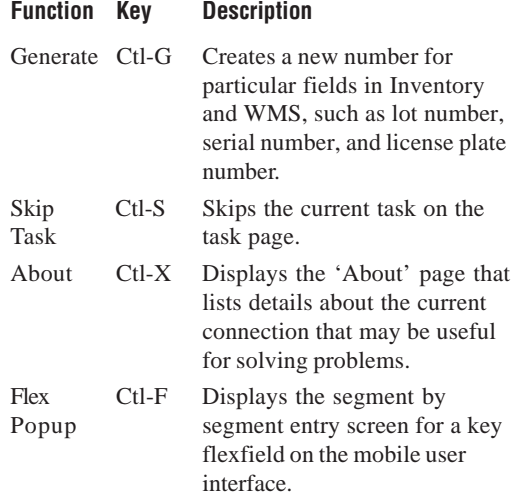

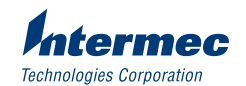

6001 36th Avenue West Everett, WA 98203

© 2002 Intermec Technologies Corp. All Rights Reserved

Trakker Antares 2400 Family Oracle-Ready Terminal Quick Start Guide

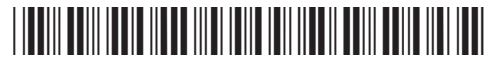

\*072389-002\*

## **Trakker Antares Bar Code Labels**

Use these labels to create a bar code quick reference card.

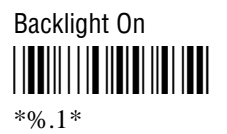

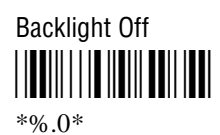

Darker or Brighter Display Contrast <u>||QQ||||||||||||||||||||||||||||||||</u>  $*S+DJ9*$ 

Brighter or Darker Display Contrast \*\$+DJ8\* \*\$+DJ8\*

Raise Beep Volume \*\$+BV9\* \*\$+BV9\*

Lower Beep Volume \*\$+BV8\* \*\$+BV8\*

## **Trakker Antares Bar Code Labels**

Use these labels to create a bar code quick reference card.

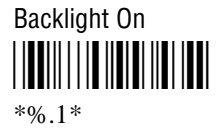

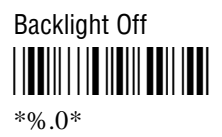

Darker or Brighter Display Contrast <u>||QQ||||||||||||||||||||||||||||||||</u>  $*S+DJ9*$ 

Brighter or Darker Display Contrast \*\$+DJ8\* \*\$+DJ8\*

Raise Beep Volume \*\$+BV9\* \*\$+BV9\*

Lower Beep Volume \*\$+BV8\* \*\$+BV8\*

## **Trakker Antares Bar Code Labels**

Use these labels to create a bar code quick reference card.

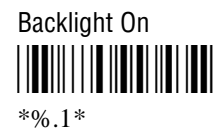

Backlight Off \*%.0\* \*%.0\*

Darker or Brighter Display Contrast \*\$+DJ9\*  $*S+DJ9*$ 

Brighter or Darker Display Contrast \*\$+DJ8\* \*\$+DJ8\*

Raise Beep Volume \*\$+BV9\* \*\$+BV9\*

![](_page_7_Picture_24.jpeg)

## Enter Accumulate Mode <u>||||||||||||||||||</u>  $*_{+}/*$

Exit Accumulate Mode <u>|||||||||||||||||||||</u>  $*_{-}/*$ 

TRAKKER Antares 2400 Menu System \*..-.\*

 $*...*$ 

![](_page_8_Picture_4.jpeg)

![](_page_8_Picture_5.jpeg)

Default Configuration \*.+0\*  $*_{.+0*}$ 

Save Configuration in Flash Memory

![](_page_8_Picture_8.jpeg)

 $* + 1*$ 

Enter Accumulate Mode <u>||||||||||||||||||</u>  $*_{+}/*$ 

Exit Accumulate Mode \*-/\*  $*_{-}/*$ 

TRAKKER Antares 2400 Menu System \*..-.\*  $*...*$ 

Boot Terminal \*-.1\* \*-.1\*

Reset Firmware \*-.\*  $*_{-}$  $*$ 

Default Configuration \*.+0\*  $*_{.+0*}$ 

Save Configuration in Flash Memory \*.+1\*  $* + 1*$ 

Enter Accumulate Mode <u>||||||||||||||||||</u>  $*_{+}/*$ 

Exit Accumulate Mode <u>||||||||||||||||||||</u>  $*_{-}/*$ 

TRAKKER Antares 2400 Menu System \*..-.\*  $*...*$ 

Boot Terminal \*-.1\* \*-.1\*

Reset Firmware \*-.\*  $*_{-}$  $*$ 

Default Configuration \*.+0\*  $*_{.+0}*$ 

Save Configuration in Flash Memory \*.+1\*  $* + 1*$